# **Dienstag, 21.02.2017, 13.00-15.30 Uhr Einführung: Navigation und Recherche**

#### **Übungseinheit 1 – SprachGIS-Oberfläche und Navigation**

Vorbereitung: Melden Sie sich an.

Aufgabe: Machen Sie sich mit der Oberfläche des SprachGIS vertraut. Lösen Sie dazu die folgenden Aufgaben:

- Aufgabe 1 Kartensuche > Suchen und öffnen Sie die Wenkerkarte WA 252 ("Kleider") (> Klick auf "Karte hinzufügen").
- Aufgabe 2 Ebenenmanager > Metadaten: Wie lautet der Abfragesatz, in dem das Lemma "Kleider" abgefragt wurde?
- Aufgabe 3 Ebenenmanager > Legende > Für welche Form steht das kleine, dunkelblaue Kreissymbol?
- Aufgabe 4 Ebenenmanager > Markieren Sie die Karte WA 252 ("Kleider") als Favorit.
- Aufgabe 5 Navigieren Sie in der Karte:

Bewegen: Klicken und Ziehen / Pfeiltasten

Zoom: Scrollen / +/-Tasten

Bereichszoom: Shift + Klicken und Ziehen

Lösen Sie folgende Aufgaben:

- a) Welcher Buchstabe des Wortes "Ostsee" schwimmt nördlich von Rügen?
- b) Wie wurde das damalige "Königsberg" abgekürzt? (heutiges Kaliningrad, ehem. Ostpreußen > im äußersten Nordosten)
- c) Unter den Legenden befindet sich der "Maaßstab" Wie lautet er?
- d) Das Nordost-Blatt trägt einen roten Stempel was besagt dieser?
- e) Zoomen Sie auf Köln. Welche Leitform lässt sich entziffern?
- Aufgabe 6: Ebenenmanager > Machen Sie die "Kleider"-Karte unsichtbar (>Klick auf Augen-Symbol).

Hintergrundkarte > Wechseln Sie nun den Hintergrund zu einem einfarbigen Hintergrund. Färben Sie ihn in folgende Farbe: #d9ead3. Um welche Farbe handelt es sich?

Aufgabe 7: Rechtsklickmenü > Verändern Sie die Deckkraft der "Kleider"-Karte mithilfe des Rechtsklickmenüs.

> Rechtsklickmenü/Ebenenmanager > Löschen Sie die "Kleider"-Karte aus Ihrer Ansicht.

Aufgabe 8: Fügen Sie die "Kleider"-Karte wieder hinzu. Probieren Sie die folgenden Wege aus:

1) Ebenenmanager > Favoritenliste

2) Ebenenmanager > Verlaufsliste

3) Kartensuche > Historisches Register > Filter: mhd. <ei>

 $(\star =$  Extra-Aufgaben)

# **Übungseinheit 2 – Kartensuche und Ebenenmanager**

Vorbereitung: Laden Sie das System neu. (Refresh-Button im Browser)

Aufgabe: Üben Sie den Umgang mit der Kartensuche, dem Wenker-Atlas und MRhSA-Karten.

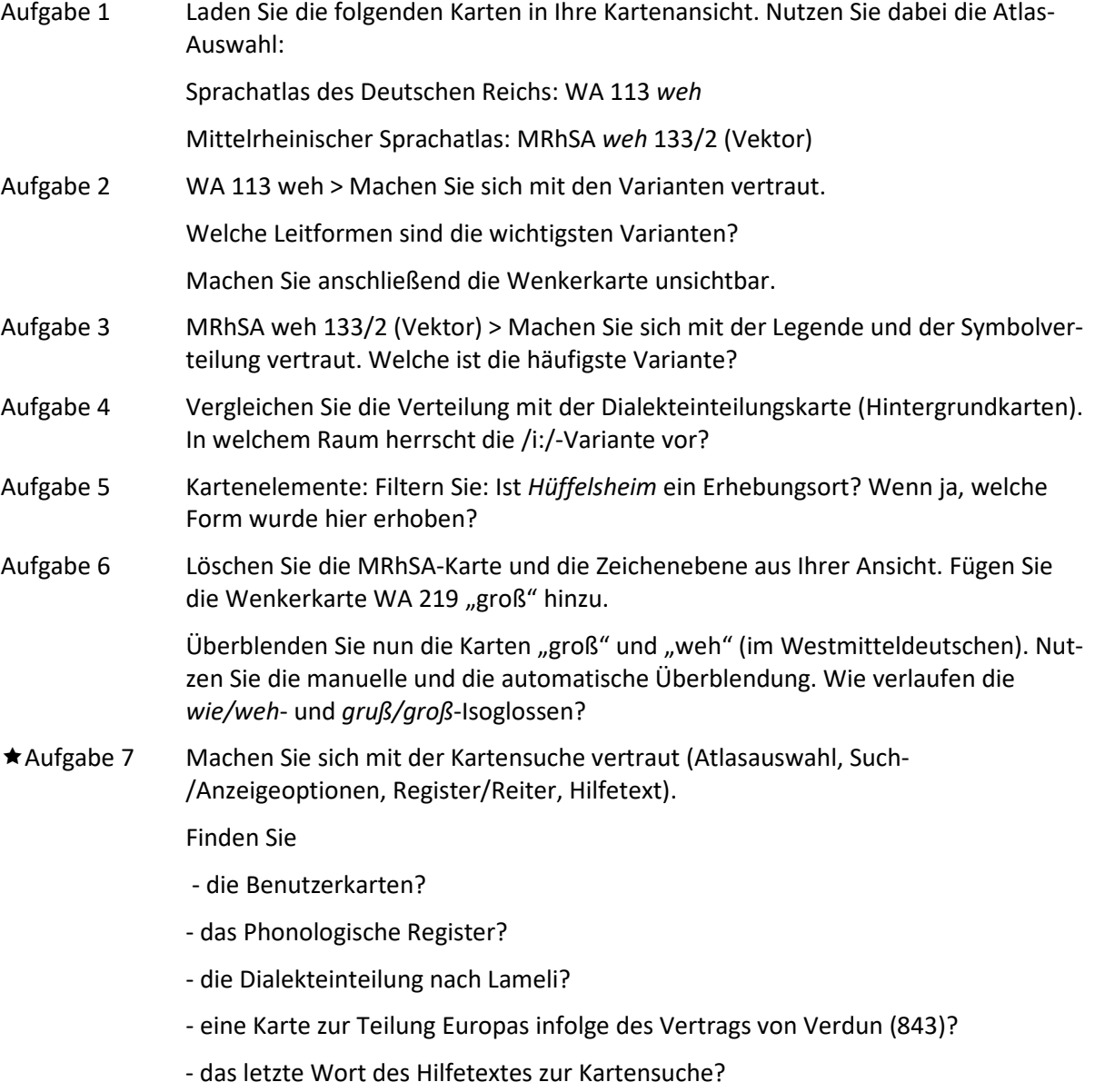

# **Übungseinheit 3 – Recherche per Umkreissuche**

Vorbereitung: Laden Sie das System neu. (Refresh-Button im Browser)

Aufgabe: Lernen Sie das Recherche-Werkzeug näher kennen: Umkreissuche

- Aufgabe 1 Recherche-Werkzeug öffnen, Umkreissuche aktivieren (20 km), Klick auf Marburg
- Aufgabe 2 Trefferliste:
	- a) Orte: Sortieren Sie die Orte nach Z−A. Welcher Ort steht jetzt an erster Stelle? Fügen Sie ihn in die Zeichenebene ein.
	- b) Flüsse: Fügen Sie die Ohm und die Lahn in die Zeichenebene. An welchem Ort fließt die Ohm in die Lahn?
	- c) Flächen: In welchem DWA-Planquadrat liegt Marburg? Fügen Sie es in die Zeichenebene ein.
	- d) Löschen Sie alle Kartenelemente aus der Zeichenebene.
	- e) Öffnen Sie den Wenkerbogen von Grossseelheim. 1) Wie hieß der Lehrer? 2) Bei welcher Gelegenheit trugen die Männer in Großseelheim einen "treikrämpigen Hut, langen Schoßrock und vereinzelt wohl noch Kniehosen". 3) Finden Sie den ersten Wenkersatz. Wie lauten die Übersetzungen der Wörter *Winter*, *Blätter* und *Luft*?
	- f) Literatur: Exportieren Sie die Literaturtreffer.
	- g) Sprachaufnahmen: Laden Sie alle Sprachaufnahmen in die Karte. Wählen Sie per Klick eine Aufnahme aus und spielen Sie diese ab.
- Aufgabe 3 Wählen Sie in den Suchoptionen als Filter "Landkreise" aus und starten Sie erneut eine Umkreissuche in Marburg. Fügen Sie den Landkreis "Marburg-Biedenkopf" in die Zeichenebene ein.
- \* Aufgabe 4 Wählen Sie in den Suchoptionen als Filter "Dialekträume" aus und starten Sie erneut eine Umkreissuche in Marburg. Fügen Sie alle Dialekträume der Trefferliste als neue Ebene hinzu.
- Aufgabe 5 Löschen Sie alle hinzugefügten Kartenelemente und Ebenen.

### **Übungseinheit 4 – Recherche per Suchbegriffeingabe**

Vorbereitung: Laden Sie das System neu. (Refresh-Button im Browser)

Aufgabe: Lernen Sie das Recherche-Werkzeug näher kennen: Suchbegriffeingabe.

- Aufgabe 1 Öffnen Sie das Recherche-Werkzeug und suchen Sie nach "Donau".
- Aufgabe 2 Gehen Sie die Trefferlisten durch und probieren Sie unterschiedliche Optionen aus:
	- in Zeichenebene laden
	- Ergebnisliste in neue Ebene laden
	- Ergebnisliste exportieren
	- Labels hinzufügen (Rechtsklickmenü)
	- Mehrfachauswahl (Strg+A) (Weitere Infos zur Auswahl von Kartenelementen > Infobereich: Bedienung > Kartenelemente)
	- Kartenelemente in andere Ebenen verschieben oder kopieren
- Aufgabe 3 Nutzen Sie den Kategorienfilter. Suchen Sie gefiltert nach
	- einem Landkreis
	- einer PLZ
	- dem Ortsnetz eines Atlasses
	- einem GOBA-Bearbeitungsgebiet (z.B. *Bromm*, *Sperschneider*, *Martin*)
- Aufgabe 4 Nutzen Sie den Kartenelementefilter und laden Sie die Wenkerbögen für einen bestimmten Raum in eine neue Ebene.

#### **Übungseinheit 5 – Recherche Sprachaufnahmen**

Vorbereitung: Laden Sie das System neu. (Refresh-Button im Browser)

Aufgabe: Lernen Sie die Sprachaufnahmensuche kennen.

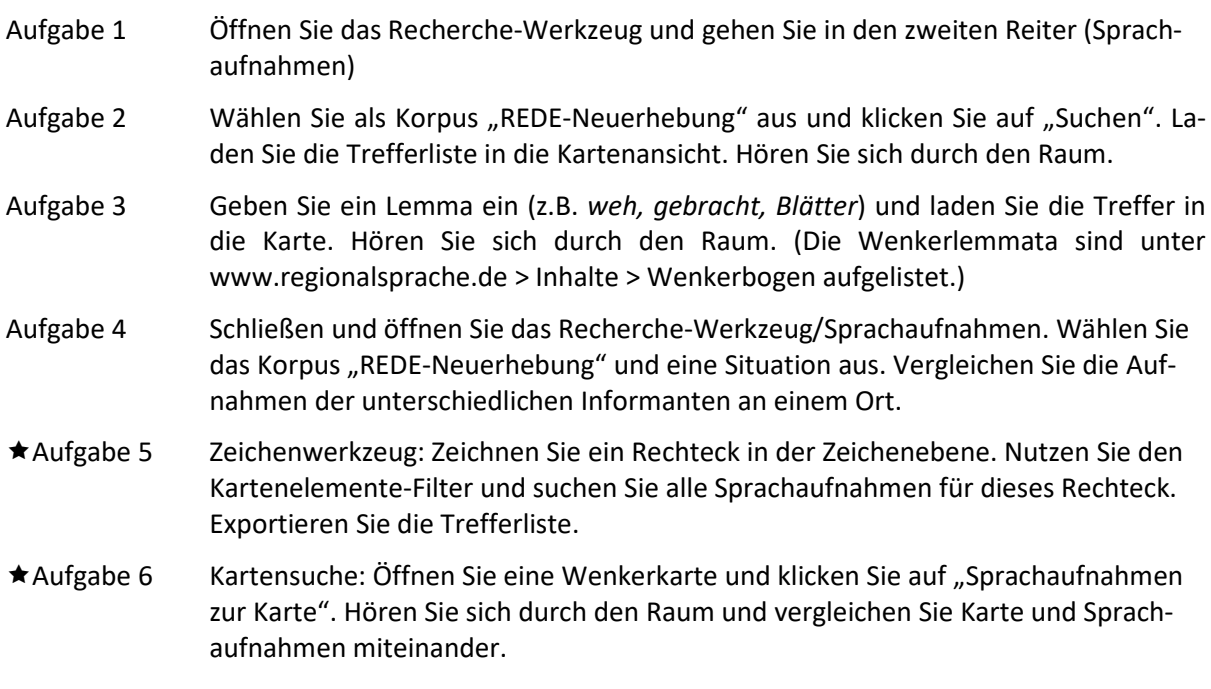

# **Übungseinheit 6 – Recherche Literatur: GOBA**

Vorbereitung: Laden Sie das System neu. (Refresh-Button im Browser)

Aufgabe: Lernen Sie die GOBA kennen.

- Aufgabe 1 Öffnen Sie das Recherche-Werkzeug und gehen Sie in den dritten Reiter (Literatur)
- Aufgabe 2 Geben Sie im Allg. Filter nacheinander folgende Autorennamen ein: *Bromm, Sperschneider, Freiling*. Laden Sie jeweils die Bearbeitungsräume *Bromm (1936), Sperschneider (1959), Freiling (1929)* in die Zeichenebene. Schließen Sie das Recherchewerkzeug.

 Öffnen Sie den Style-Editor und färben Sie die Bearbeitungsräume unterschiedlich ein. Schließen Sie den Style-Editor.

- Aufgabe 3 Öffnen Sie das Recherche-Werkzeug und gehen Sie in den dritten Reiter (Literatur). Wählen Sie den Schlagwortfilter. Wählen Sie in der Mehrfachauswahl aus: "Vorschwäbisch und Schwäbisch" und "Grammatik". Klicken Sie auf "Suchen". Fügen Sie alle Treffer als neue Ebene ein. Markieren Sie alle Bearbeitungsorte und -gebiete und versehen Sie sie mit dem Label "Bezeichnung". Exportieren Sie die Trefferliste. Starten Sie das SprachGIS neu.
- ★Aufgabe 4 Öffnen Sie das Recherche-Werkzeug und fügen Sie die Fläche "Nordrhein-Westfalen" in die Zeichenebene ein. Gehen Sie in den Literarturreiter. Wählen Sie den Kartenelementefilter. Stellen Sie ein Ebene> Zeichenebene, Polygon > Nordrhein-Westfalen. Klicken Sie auf "Suchen". Exportieren Sie die Trefferliste.
- Aufgabe 5 Öffnen Sie den GOBA-Katalog. Probieren Sie die Suchworteingabe aus (Autorennamen, Reihentitel). Erkunden Sie in der Trefferliste die Angaben in "Details" und "Behandelter Raum".
- Aufgabe 6 Starten Sie den GOBA-Katalog neu. Nutzen Sie den Schlagwortfilter: Lëtzebuergesch + Phonologie. Ändern Sie die Angabe der Treffer pro Seite auf 100. Drucken Sie die Trefferliste (Druckfunktion des Browsers) als PDF und speichern Sie das Dokument.

# **Übungseinheit 7 – Recherche Wenkerbogen**

Vorbereitung: Laden Sie das System neu. (Refresh-Button im Browser)

Aufgabe: Machen Sie sich mit der Recherche nach Wenkerbögen vertraut.

- Aufgabe 1 Öffnen Sie das Recherche-Werkzeug und gehen Sie in den vierten Reiter (Wenkerbogen).
- Aufgabe 2 Wählen Sie in den Suchoptionen die Sprache aus: Französisch und klicken Sie auf "Suchen". Laden Sie alle Treffer in die Zeichenebene. Wo gab es französische Sprachinseln in Deutschland?
- Aufgabe 3 Nutzen Sie den Filter und suchen Sie folgende Wenkerbögen:
	- Nr. 28426
	- für den (historischen) Regierungsbezirk Kassel
	- Ihren Heimatort (oder benachbart)
- Aufgabe 4 Zeichnen Sie eine Fläche (Zeichenwerkzeug) und filtern Sie für diese Fläche alle verfügbaren Wenkerbögen. Exportieren Sie die Trefferliste.

# **Übungseinheit 8 – Spektrumsanalysen**

Vorbereitung: Laden Sie das System neu. Nutzen Sie den Startbildschirm "Schnelleinstieg"

Aufgabe: Lernen Sie die REDE-Spektrumsanalysen kennen.

- Aufgabe 1 Klicken Sie im Startbildschirm "Schnelleinstieg" auf Spektrumsanalysen. Klicken Sie rechts auf "Weiter". Wählen Sie einen Ort aus, fahren Sie mit der Maus über den Ortspunkt und klicken Sie auf den Pfeil im Pop-Up.
- Aufgabe 2 Geöffnet wird ein Diagramm mit den Ergebnissen der Dialektalitätswertmessung im Rahmen der REDE-Neuerhebung. Klicken Sie sich durch die Aufnahmen und vergleichen Sie die Spektren der unterschiedlichen Generationen pro Erhebungssituation.

Lösungen

Übungseinheit 2; Aufgabe 2: *we*, *wie*, *wei;* Aufgabe 3: /e:/; Aufgabe 4: Moselfränkischer Raum; Aufgabe 5: Ja, Form: /ei/ in Serie 2; Aufgabe 6: nahezu paralleler Isoglossenverlauf; Aufgabe 7: 5. Reiter in der Kartensuche; 3. Reiter in der Kartensuche; Atlasauswahl> Dialekteinteilungen; Großer Historischer Weltatlas (GHW), Karte 2/11b Der Vertrag von Verdun 843, filtern

Übungseinheit 3; Aufgabe 2: Wolfshausen; in Cölbe; 19M'; 1) Ludwig Kraft; 2) zum Kirchgang; 3) *Im Wenter fläihe die trouckene Blärrer dorch die Loft herim.*

Übungseinheit 1; Aufgabe 2: *Geh, sei so gut und sag Deiner Schwester, sie sollte die Kleider für eure Mutter fertig nähen und mit der Bürste rein machen. ;* Aufgabe 3: *klad*- ; Aufgabe 5: a) T b) Königsbg. c) Maßstab 1 : 1 000 000 d) Ex Bibl. Regia Berolin. e) kleid ; Aufgabe 6: helles Mintgrün